# **SIIUE** - Sistema de Informação Integrado da Universidade de Évora

# **GUIA RÁPIDO: Criar Candidatura de Mobilidade Out para Staff**

No caso da Mobilidade de Docentes e Não Docentes (Staff), antes da candidatura deve o interessado consultar os diferentes Programas de Mobilidade ao abrigo dos quais pode realizar mobilidade e pesquisar o País e a Instituição de Ensino Superior na qual pretende realizar a mobilidade (Instituição de acolhimento) (caso pretenda realizar mobilidade numa Instituição com quem a Universidade de Évora não tenha protocolo/acordo, poderá contactar essa Entidade a fim de obter uma Declaração de Aceitação). Identificado o Programa/Projeto de Mobilidade ao abrigo do qual pretende realizar a mobilidade, deve aceder ao **SIIUE**, para submeter a sua candidatura (no perfil de docente ou não docente). Após uma primeira validação da candidatura por parte do GAM, a mesma passa para análise e seriação por parte do responsável tendo em consta os critérios de seriação aplicáveis.

No caso de ser admitido, deve posteriormente proceder ao preenchimento do Mobility Agreement (Teaching ou Training Agreement) de forma a formalizar a Proposta de Processo de Mobilidade Out. Só pode efetuar a mobilidade, após assinatura desse documento e do Contrato de Mobilidade, e obter autorização para a Missão ao estrangeiro (equiparação a bolseiro).

Este guia descreve o processo de registo de uma **Candidatura de Mobilidade Out**, por parte do **Docente** ou **Não Docente**. Todo este processo decorre online, no SIIUE, e passa pelas seguintes fases: (i) criar a Candidatura; (i) introduzir a documentação; e (iii) submeter a proposta à análise do Gabinete de Apoio à Mobilidade (SAC).

#### **1. Aceder ao SIIUE e iniciar a Candidatura a Mobilidade**

Para registar uma nova Candidatura a Mobilidade, ou consultar uma anteriormente criada, deverá começar por aceder ao **SIIUE** em **http://siiue.uevora.pt** utilizando as credenciais de acesso ao perfil **DOCENTE** ou **NÃO DOCENTE** (consoante o caso).

Após autenticação, e clicando na opção **Mobilidade » Candidaturas de Mobilidade [1]** poderá aceder às funcionalidades relativas às Candidaturas a Mobilidade.

Nessa página de **Candidaturas de Mobilidade** encontrará então a possibilidade de criar uma nova Candidatura clicando em **Opções » Nova Candidatura [2]**, ou poderá visualizar todas as candidaturas anteriormente registadas **[3]** independentemente do seu estado.

## **2. Criar Candidatura**

Para criar uma candidatura de mobilidade **[2]**, deverá preencher todos os dados solicitados **[4]** respeitantes à mobilidade propriamente dita (dados da mobilidade a realizar, instituição, etc.) Os campos assinalados com **\*** são de preenchimento obrigatório.

No final da página, escolha **Guardar [5]** para gravar todas as informações introduzidas e criar então a candidatura (poderá mais tarde editar a informação introduzida).

Após a Candidatura ser criada, fica imediatamente visível **[3]** e aqui terá acesso a várias opções **[6]**:

[DETALHES]: permite consultar todos os dados registados anteriormente;

[EDITAR DADOS] permite alterar a informação anteriormente introduzida;

[DOCUMENTAÇÃO] permite adicionar documentos à candidatura (ver pt. 3 deste guia).

Terá ainda a possibilidade de submeter **[7]** a Candidatura para validação (ver pt. 4 deste guia).

#### **3. Inserir Documentos**

Após a Candidatura ser criada **(2.)**, deverá anexar à mesma os documentos necessários. Para isso, clique em **[6]** e introduza **[8]** os documentos que são requeridos.

Nota: os documentos obrigatórios podem variar em função do tipo de mobilidade pretendida.

## **4. Submeter**

Após a Candidatura ser criada **(2.)**, e os documentos necessários (caso aplicável) registados **(3.)**, é necessário submeter a candidatura para validação e posterior seriação.

Recomendamos que antes de submeter a candidatura verifique cuidadosamente se a informação foi corretamente registada, e caso necessário proceda à correção da mesma **[6]**.

Para submeter a candidatura, clique em **[***CEM Preenchimento* candidato) [7], e no final da página altere o estado para "**Proposto**" **[9]** e poderá aqui adicionar uma Observação, e deve no final clicar em **Guardar [10]**.

# **5. Dúvidas/Sugestões**

Para o esclarecimento de quaisquer dúvidas, consulte SAC.Online – o Balcão Online dos Serviços Académicos [http://atendimento.sac.uevora.pt]

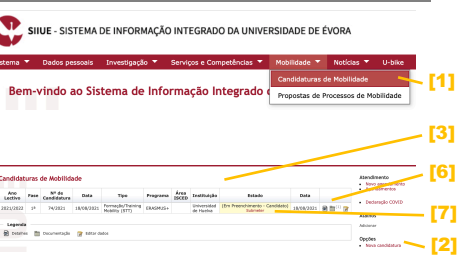

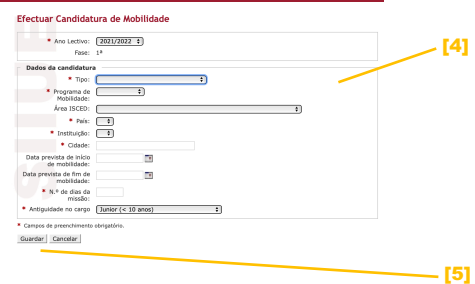

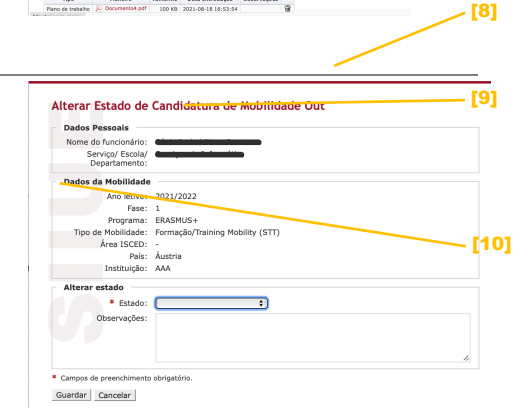

Perfil DOCENTE e NÃO DOCENTE